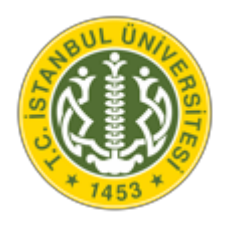

## **T.C. İSTANBUL ÜNİVERSİTESİ YATAY GEÇİŞ BAŞVURU KILAVUZU**

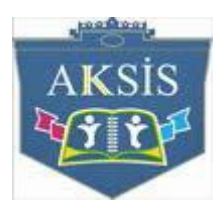

## **SİSTEME GİRİŞ**

## **1) KULLANICI OLUŞTURMA ADIMLARI:**

İstanbul Üniversitesi online başvuru işlemleri "http://basvuru.istanbul.edu.tr" adresinden yapılacaktır.

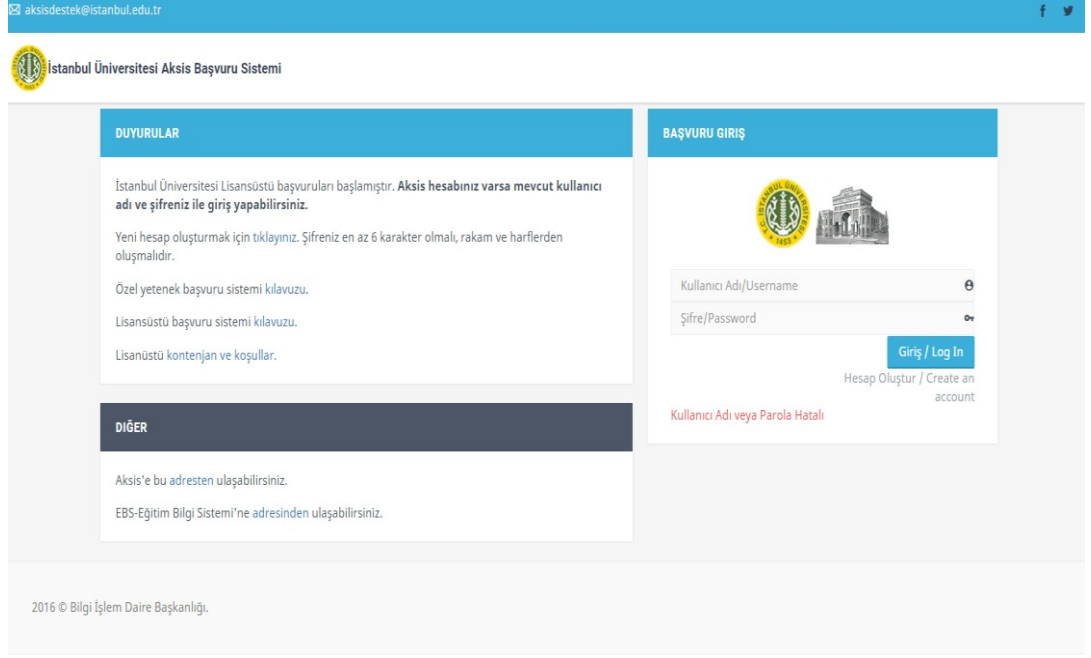

Şekil:1

Sisteme kayıt olmak için Hesap Oluştur seçeneğine tıklayınız. T.C kimlik numarası, Ad-Soyad, doğum tarihi, cinsiyet, e-posta ve parola bilgilerini girerek kaydet butonuna tıklayan T.C. uyruklu adayların kullanıcı adı ve aktifleştirme maili sisteme eklemiş olduğu e-posta adresine iletilecektir.

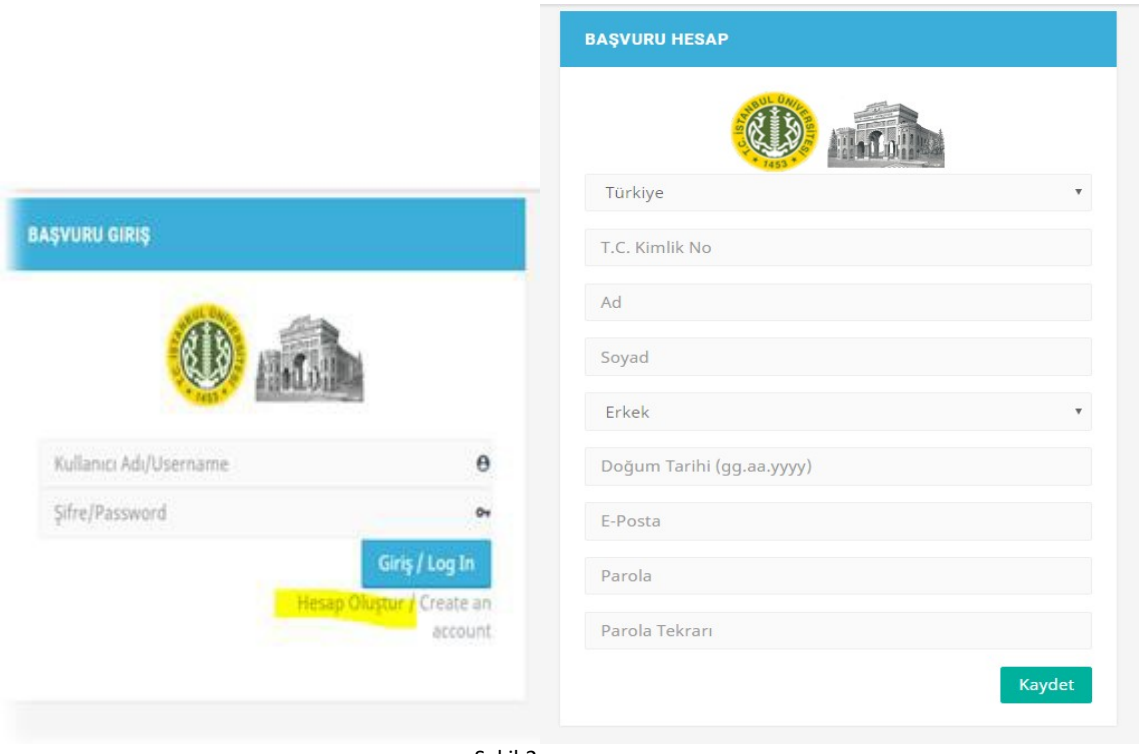

Sekil:2

Yabancı uyruklu adayların uyruk bilgilerini seçerek Yabancı Uyruk numarası, Ad-Soyad, cinsiyet, doğum tarihi, E-posta ve parola bilgilerini girerek kaydet butonuna tıklayan yabancı uyruklu adayların kullanıcı adı ve aktifleştirme maili sisteme eklemiş olduğu e-posta adresine iletilecektir.

**Önemli Hatırlatma:** Eğitim bilgilerinizin YÖKSİS'ten sorgulanabilmesi için Yabancı Uyruk numaranızı doğru girmeniz gerekmektedir

Mail adresinize gönderilen "Kullanıcı Aktifleştirme Bağlantısı"na tıklayarak hesabınızı aktifleştiriniz.

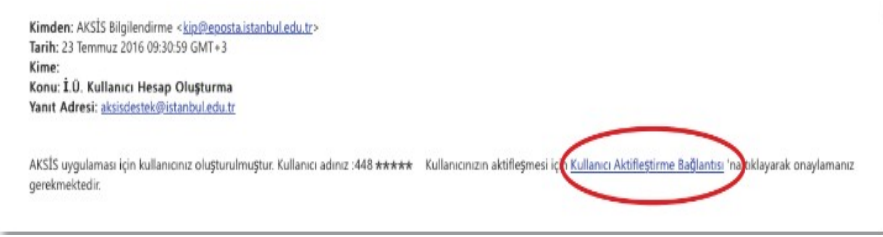

Şekil:3

Kullanıcı adı ve hesap oluştururken belirlediğiniz parola ile sisteme giriş yapınız.

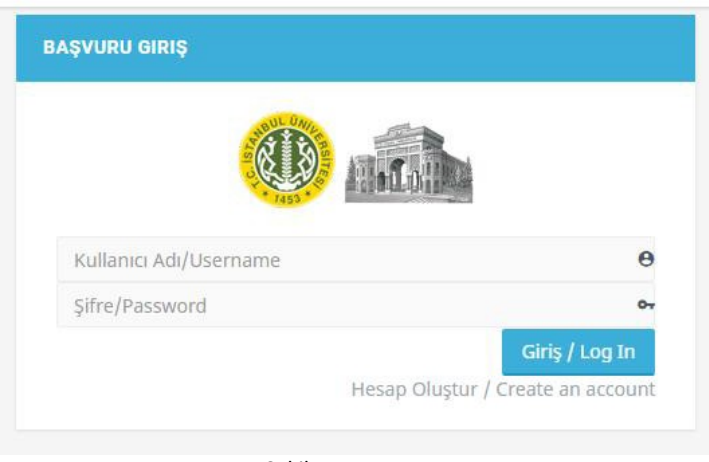

Şekil: 4

Sol menüde bulunan "Profil" seçeneğini tıklayarak gerekli olan fotoğraf, telefon, adres bilginizi ve özel durum bilginizi güncelleyiniz.

Bilgilerinizin (Özlük ve İletişim Bilgileri) MERNİS Vatandaşlık Sistemi'nde de güncel ve doğru olduğundan emin olunuz.

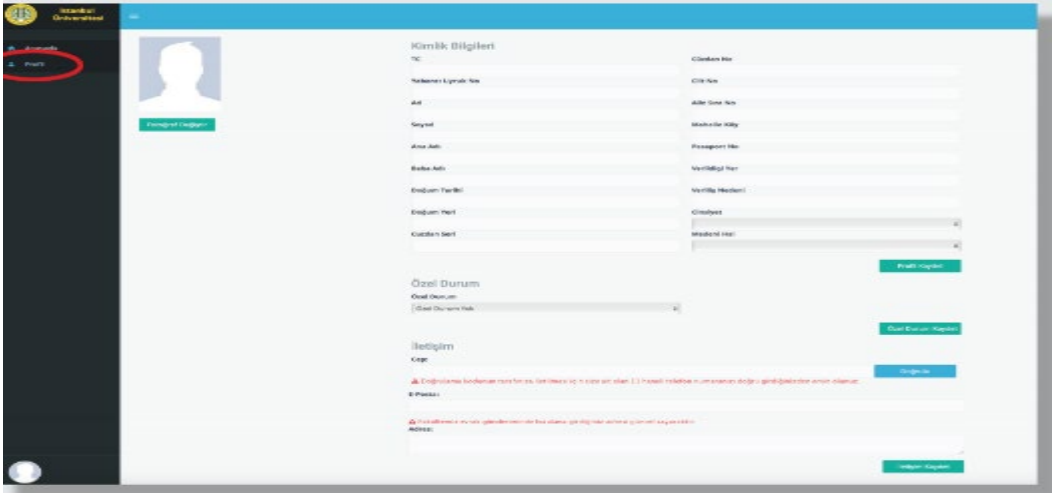

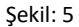

Profil alanındaki "Fotoğraf Değiştir" butonunu tıklayarak yüklemek istediğiniz fotoğrafı bulup "Aç" butonunu tıklayınız. Fotoğrafın boyutunu ayarladıktan sonra "Kaydet" butonuna tıklayınız.

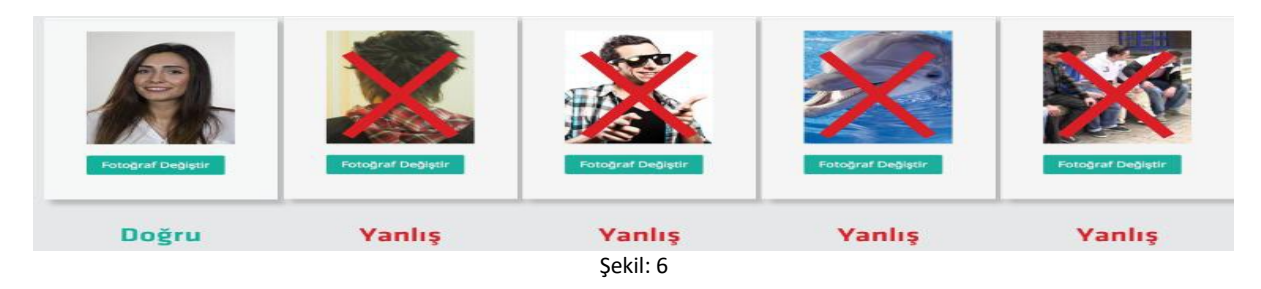

Cep telefonu ve adres bilgileriniz güncel değilse güncelleyiniz. Doğrulama kodunun tarafınıza iletilmesi için size ait olan 11 haneli telefon numaranızı doğru girdiğinizden emin olunuz. Adres bilgilerinizin de eksiksiz ve doğru olduğundan emin olunuz.

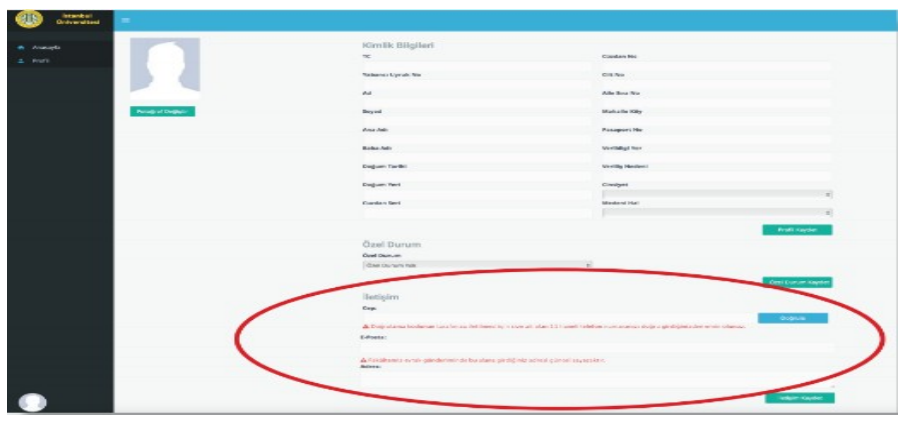

Şekil: 7

Profil bilgilerinizi güncelledikten sonra ana sayfaya dönüş yapabilirsiniz.

| <b>Golversites</b>     |                                                                                                    |                         |                          |
|------------------------|----------------------------------------------------------------------------------------------------|-------------------------|--------------------------|
| Academy                | Kimilk Bilgileri<br>$\infty$                                                                                                    | Climber No.             |                          |
|                        |                                                                                                    |                         |                          |
|                        | Hallenco Lipraix No.                                                                                                    | <b>Citro</b>            |                          |
|                        |                                                                                                    |                         |                          |
|                        | <b>Ad</b>                                                                                                    | Alle sint No            |                          |
|                        |                                                                                                    |                         |                          |
| <b>Fengrif Digital</b> | <b>Sevent</b>                                                                                                    | <b>Mahalle Killy</b>    |                          |
|                        | ANA AND                                                                                                    | Panaport res            |                          |
|                        |                                                                                                    |                         |                          |
|                        | <b>Bobs Adv</b>                                                                                                    | <b>Neilangener</b>      |                          |
|                        | Degum Tariki                                                                                                    | <b>Merillie Medieni</b> |                          |
|                        |                                                                                                    |                         |                          |
|                        | Doğum Yeri                                                                                                    | <b>Courses</b>          |                          |
|                        |                                                                                                    |                         |                          |
|                        | Couldn't Sert                                                                                                    | Mindered Hurt           |                          |
|                        |                                                                                                    |                         |                          |
|                        |                                                                                                    |                         | <b>Profit Sayder</b>     |
|                        | <b>Özel Durum</b>                                                                                                    |                         |                          |
|                        | Opet Oursum                                                                                                    |                         |                          |
|                        | Class Oursers Inde                                                                                                    | $\omega_{\rm c}$        |                          |
|                        |                                                                                                    |                         | <b>Cool Engram Kapin</b> |
|                        | <b>Betisim</b>                                                                                                    |                         |                          |
|                        | Copc                                                                                                    |                         |                          |
|                        |                                                                                                    |                         | <b>College on C</b>      |
|                        | A Dollrichang kodenar too fin as not head by a street by a star att star. I'll have the helpton municipality dollroy and detective while oftenatily |                         |                          |
|                        | Edmonton                                                                                                    |                         |                          |
|                        | A l'obstancia escos ganderimin de ba elatre pintificate acteur quinon reynante e<br>Adves:                                                          |                         |                          |
|                        |                                                                                                    |                         |                          |
|                        |                                                                                                    |                         | <b>Industrial Assets</b> |
|                        |                                                                                                    |                         |                          |

Şekil: 8

## **2) KAYIT İŞLEM ADIMLARI:**

Açılan ekranda size uygun olan "Yatay Geçiş Başvuru" linkine tıklayınız ve karşınıza çıkan mesajı dikkatlice okuyup "Kabul Ediyorum" butonuna tıklayarak devam ediniz.

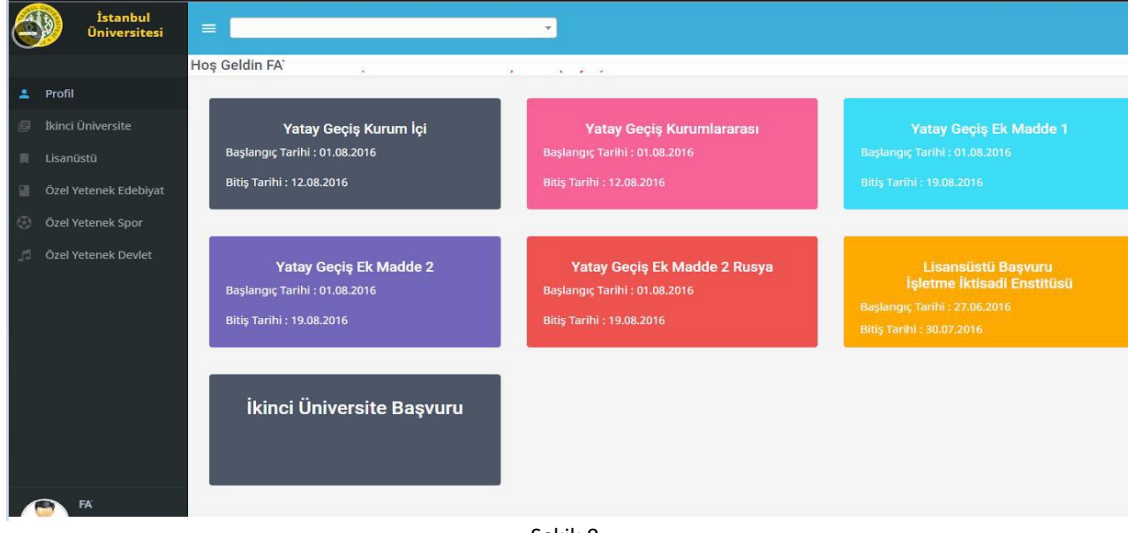

Şekil: 9

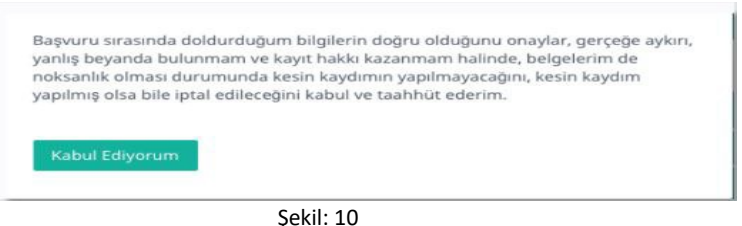

Yükseköğretim Bilgi Sistemi (YÖKSİS): Devlet ve vakıf üniversitelerinin öğrencileri ile mezunlarının eğitim bilgilerine sistem üzerinden ulaşılmasına imkân sağlayan bir sistemdir.

YÖKSİS'te bilgileri bulunan adayların eğitim bilgileri ekrana otomatik olarak gelecektir.

YÖKSİS'te eğitim bilgisi bulunmayan ya da bilgileri hatalı olan adayların hâlen okudukları fakülteleri ile iletişime geçerek eğitim bilgilerini YÖKSİS'e işletmeleri gerekmektedir.

Bilgilerinizin doğruluğunu kontrol ettikten sonra **"Kullan"** butonuna tıklayınız. (Birden fazla bölümü olan adayların başvuruda bulunurken kullanmak istedikleri programı seçerek ilerlemeleri gerekmektedir.)

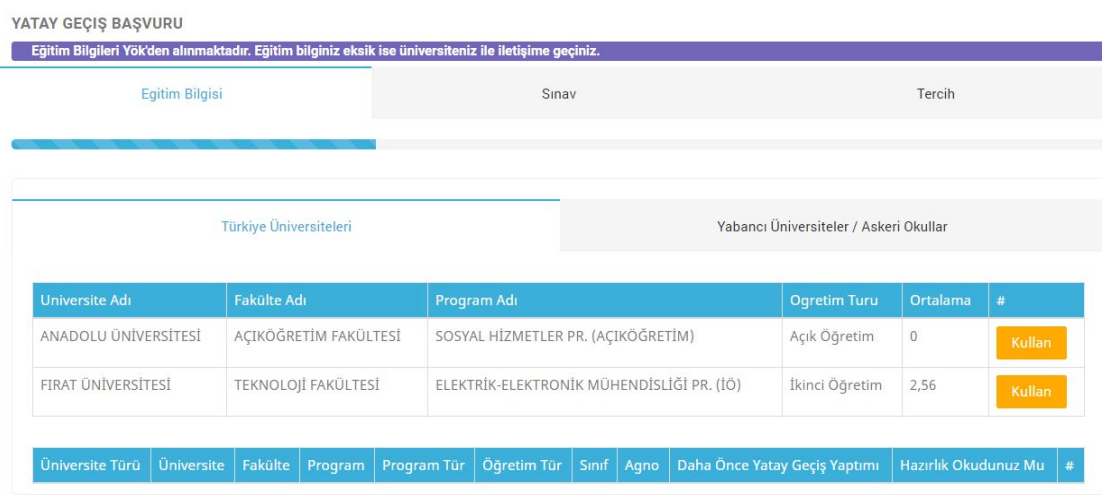

Şekil: 11

Kullan butonuna tıkladıktan sonra alt tarafa açılan ilgili alanlar doldurularak "**Kaydet**" butonuna tıklayınız.

**Üniversite Tür:** Halen eğitim gördüğünüz Üniversite türü

**Program Tür**: Halen eğitim gördüğünüz program türü

**Sınıf:** Başvuru yapacağınız sınıfı seçiniz

**Kayıt Tarihi:** Halen okumakta olduğunuz fakülteye kayıt tarihiniz

**Mezuniyet/Agno Not Turu:** Ağırlıklı genel not ortalaması türü

**Hazırlık Okudunuz Mu?:** Halen okumakta olduğunuz fakültede hazırlık okudunuz mu?

**Kaç Dönem(Yarıyıl) Hazırlık Okudunuz?:** Halen okumakta olduğunuz fakültede kaç dönem hazırlık okudunuz? **Daha Önce Yatay Geçiş Yaptınız Mı?**

**Yabancı Üniversiteler / Askeri Okullar:** Eğer yurtdışındaki bir üniversite de öğrenim görüyorsanız bu sekmede bulunan ilgili alanları doldurarak eğitim bilgilerinizi ekleyebilirsiniz. (Bknz: şekil 12)

ÖNEMLİ HATIRLATMA: Eğitim bilgileriniz listelenen okullar arasında yoksa AKSİS Destek ekranından eğitim bilgilerinizin sisteme eklenmesi için aşağıda belirtilen bilgileri eksiksiz olarak bildirerek talepte bulunmanız gerekmektedir. **Üniversitenin Bulunduğu Ülke, Üniversitenin Adı, Fakülte Adı, Programın Adı**

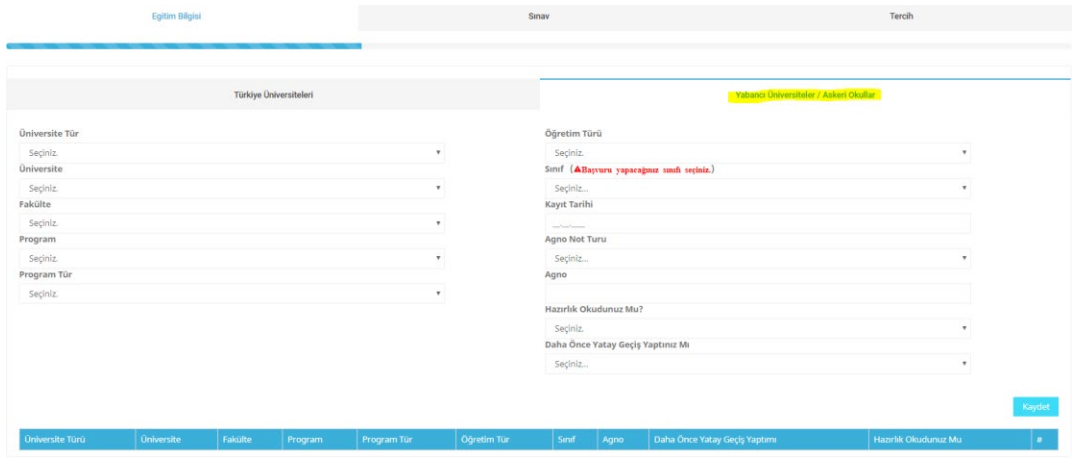

Şekil: 12

**Not:** Sisteme Yüzlük olarak eklenen Ağırlıklı Genel Not Ortalamasına (AGNO) ait değerlerin dörtlük not sistemine çevrilmesi **"Yök'ün Not [Dönüşüm](https://oyp.yok.gov.tr/Documents/Anasayfa/4lukSistem.pdf) Tablosu"**na göre otomatik yapılacaktır.

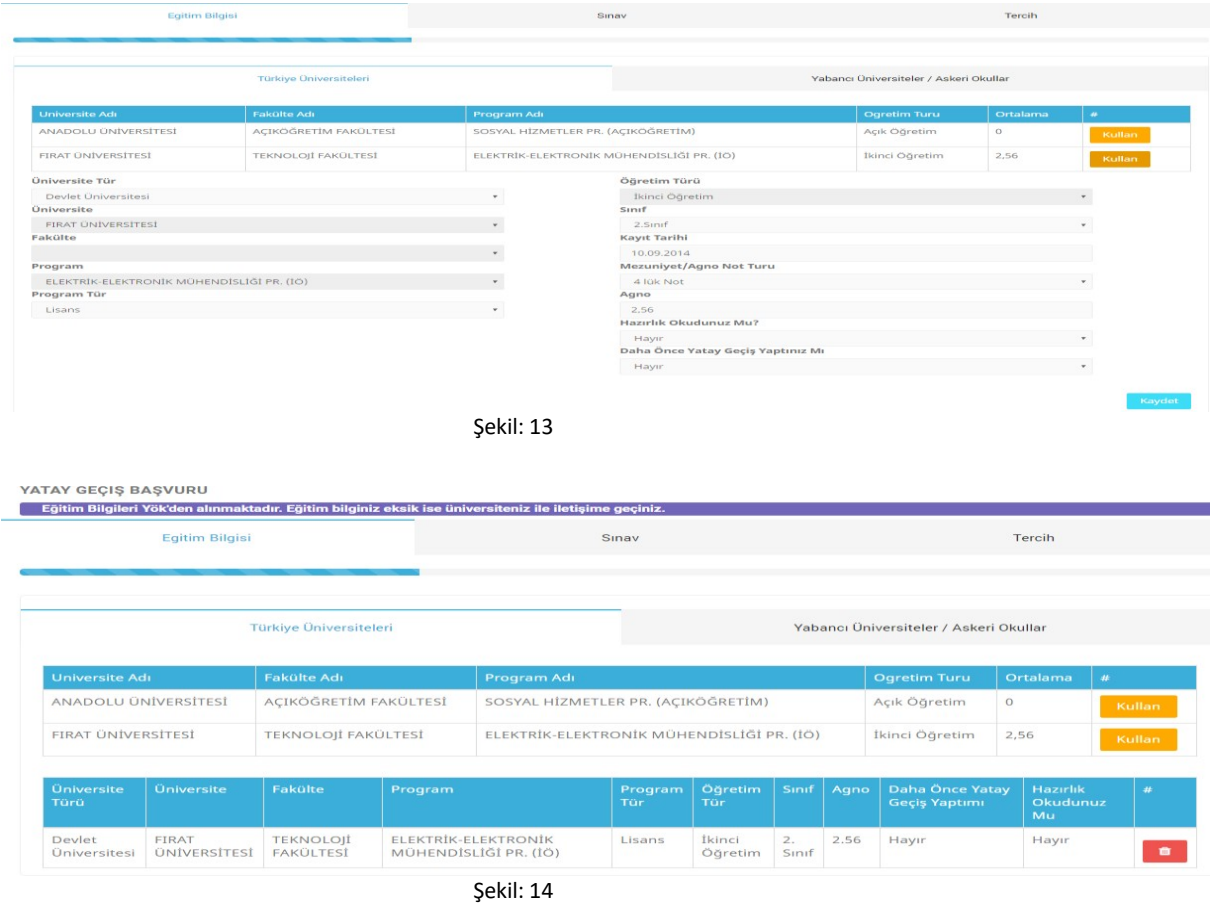

Eğitim bilgisi alanındaki işlemleri tamamladıktan sonra "Sınav" ekranına geçiniz ekranda bulunan ilgili alanlara ÖSYM tarafından yerleştiğiniz yıldaki "**sınav puan türünü**", **"sınav yılını"** ve **"puanınızı"** yazarak kaydet butonuna tıklayarak bir sonraki aşama olan Tercih ekranına geçiniz.

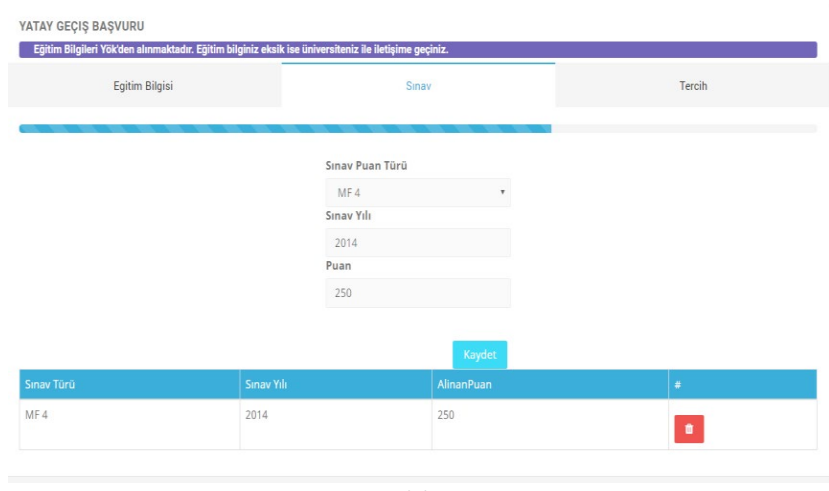

Şekil: 15

**"Tercih"** ekranında bulunan **"Eğitim görmüş olduğunuz program"**, **"Tercih edilecek sınav"**, **"Tercih bilgisi"** bilgileri seçildikten sonra **"Kaydet"** butonuna tıkladığınızda başvuru işleminiz tamamlanmış olacaktır.

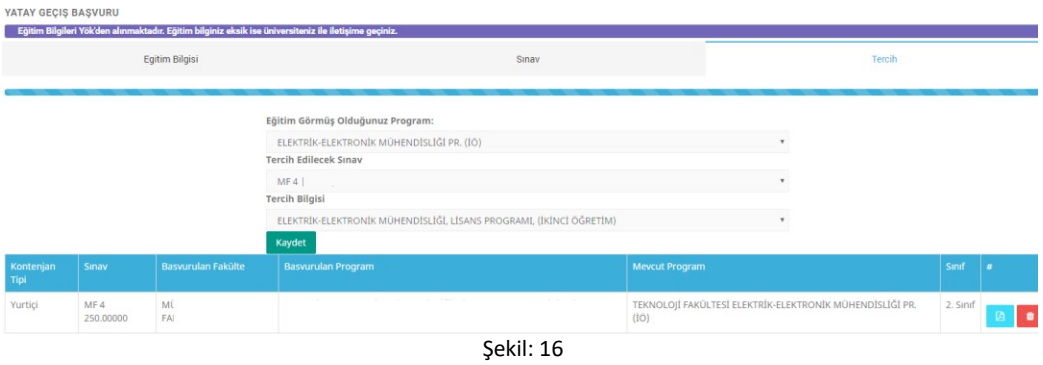

Kaydettiğiniz tercihinizin karşısında bulunan simgeye tıklayarak **"Başvuru Formu"** görüntüleyebilirsiniz. Açılan sayfanın altında bulunan onay kutusunu işaretleyerek çıktı alabilirsiniz. (Bknz, Şekil:17)

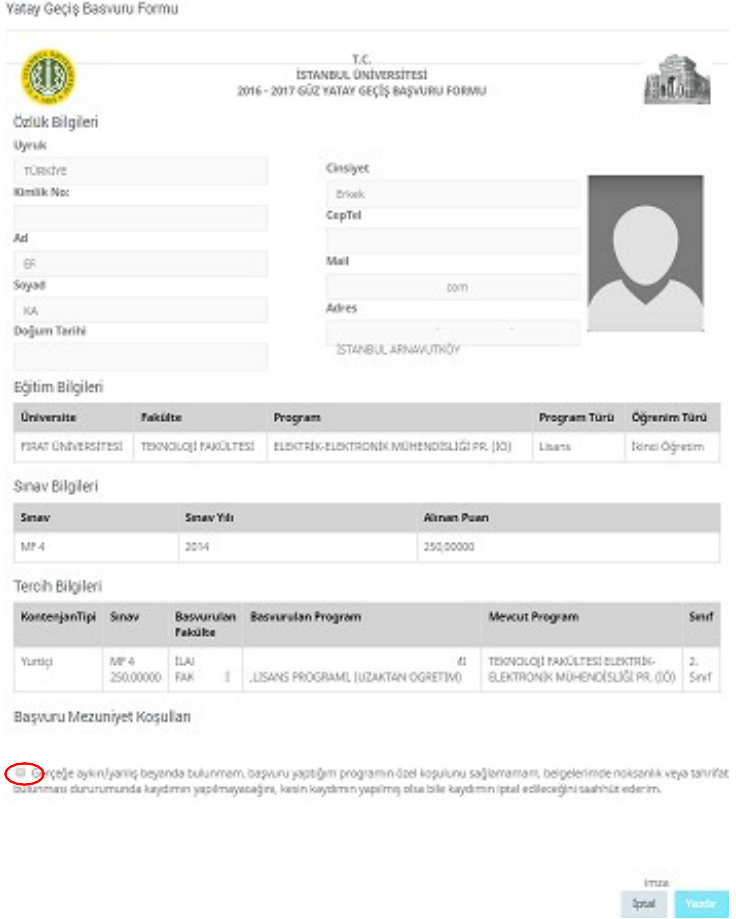

Şekil: 17

**ÖNEMLİ HATIRLATMA**

**Tercih yaptıktan sonra Eğitim ve Sınav Bilgilerinizi güncelleme işlemine izin verilmemektedir. Eğitim ve Sınav Bilgileriniz ile ilgili değişiklik yapmak istediğinizde tercih bilgilerinizi silmeniz gerekmektedir.**